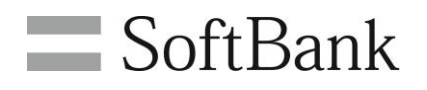

# SoftBank 機種代金通知書発行サービス 利用マニュアル

Ver1.0

# <span id="page-1-0"></span>目次

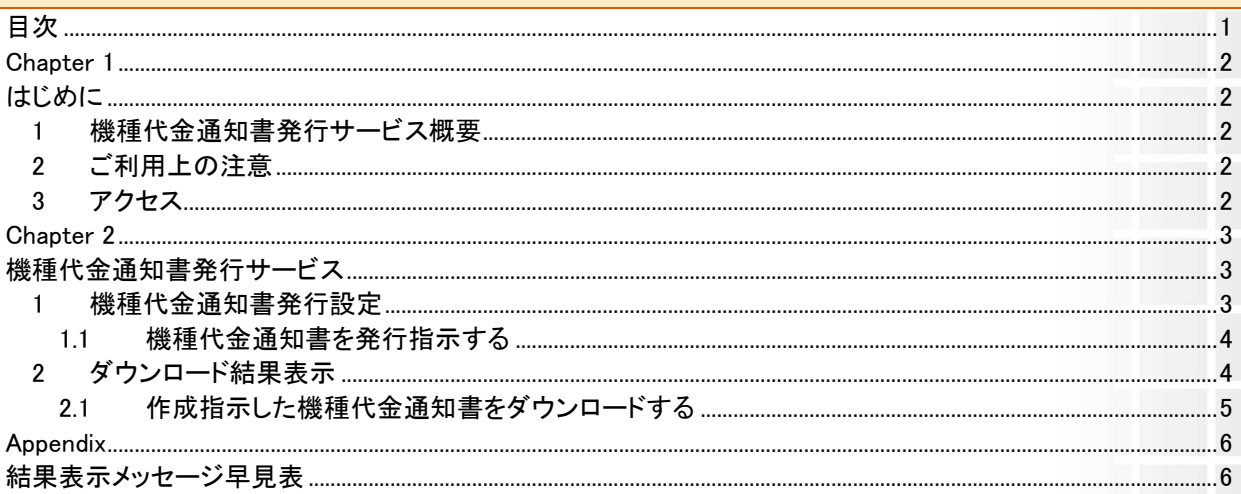

#### <span id="page-2-0"></span>**Chapter 1**

## <span id="page-2-1"></span>はじめに

### <span id="page-2-2"></span>**1** 機種代金通知書発行サービス概要

#### ※2023 年 9 月 13 日より提供開始した機能です※

機種代金通知書発行サービスとは、機種を割賦購入した場合に発行する分割債権通知書をPDFでダウンロー ドできるサービスです。(分割債権に関する適格請求書(インボイス)はこちらの帳票となります。) 取引総額および消費税をご確認いただけます。適格請求書発行事業者の名称及び登録番号は購入店舗のも のとなります。

2023 年 8 月ご登録分からダウンロードいただけます。(2023 年 7 月以前のボタンを押下しても、ダウンロードは できません。)

### <span id="page-2-3"></span>**2** ご利用上の注意

サービスをご利用いただくには、事前に「法人コンシェルサイト」に登録いただき、 管理者 ID/ログインパスワ ードを取得する必要があります。

法人コンシェルサイトの推奨動作環境[はこちらを](https://portal.business.mb.softbank.jp/portal/doc/manual/biz_manual.pdf)ご確認ください。

## <span id="page-2-4"></span>**3** アクセス

本サービスは、「法人コンシェルサイト」からご利用可能です。 法人コンシェルサイトメインメニューより[機種代 金通知書発行サービス]を押下してご利用ください。 ([URL:https://portal.business.mb.softbank.jp/portal/](https://portal.business.mb.softbank.jp/portal/))

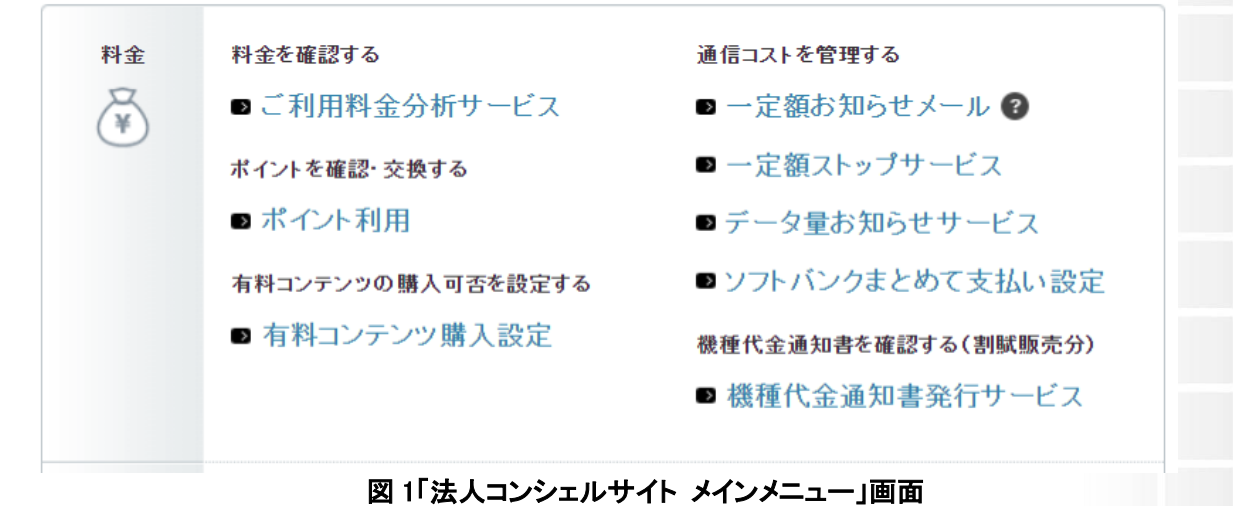

## <span id="page-3-1"></span><span id="page-3-0"></span>機種代金通知書発行サービス

## <span id="page-3-2"></span>**1** 機種代金通知書発行設定

機種代金通知書発行設定は、最大過去 15 ヶ月分の機種代金通知書をダウンロード指示する画面です。

「法人コンシェルサイト メインメニュー」画面(図1)にて[機種代金通知書発行サービス]を押下すると、「機種代 金通知書発行サービス メニュー」画面(図 2-1-1)が表示されます。

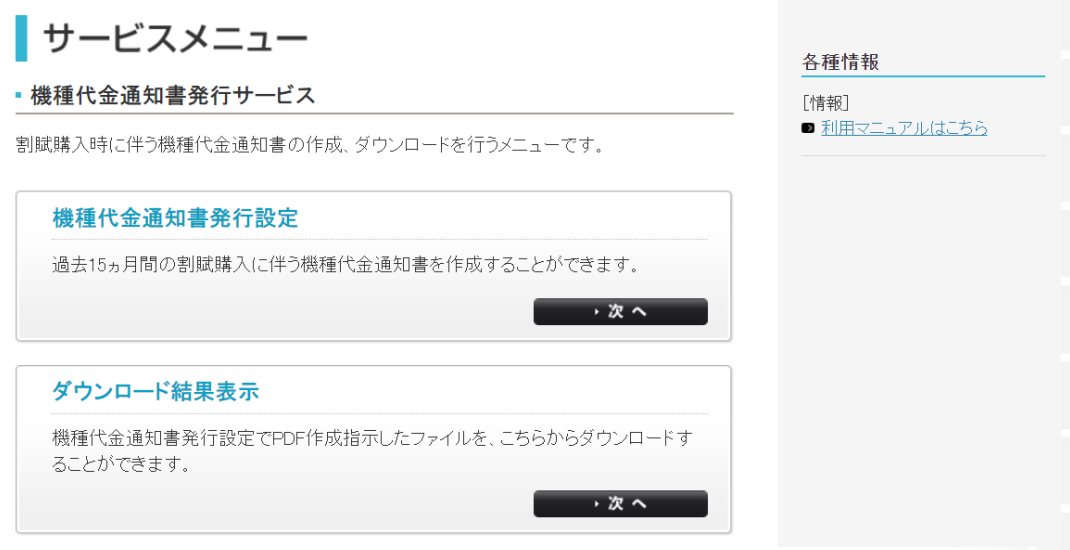

図 2-1-1「機種代金通知書発行サービス メニュー」画面

>> 機種代金通知書発行サービスメニューへ

[機種代金通知書発行設定]を押下すると、「機種代金通知書発行設定」画面(図 2-1-2)が表示されます。

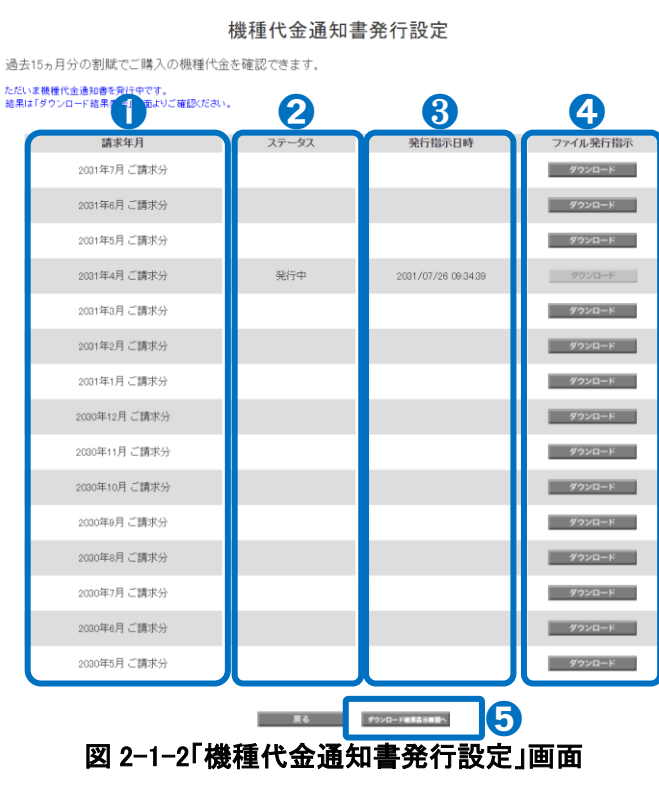

機種代金通知書発行サービス

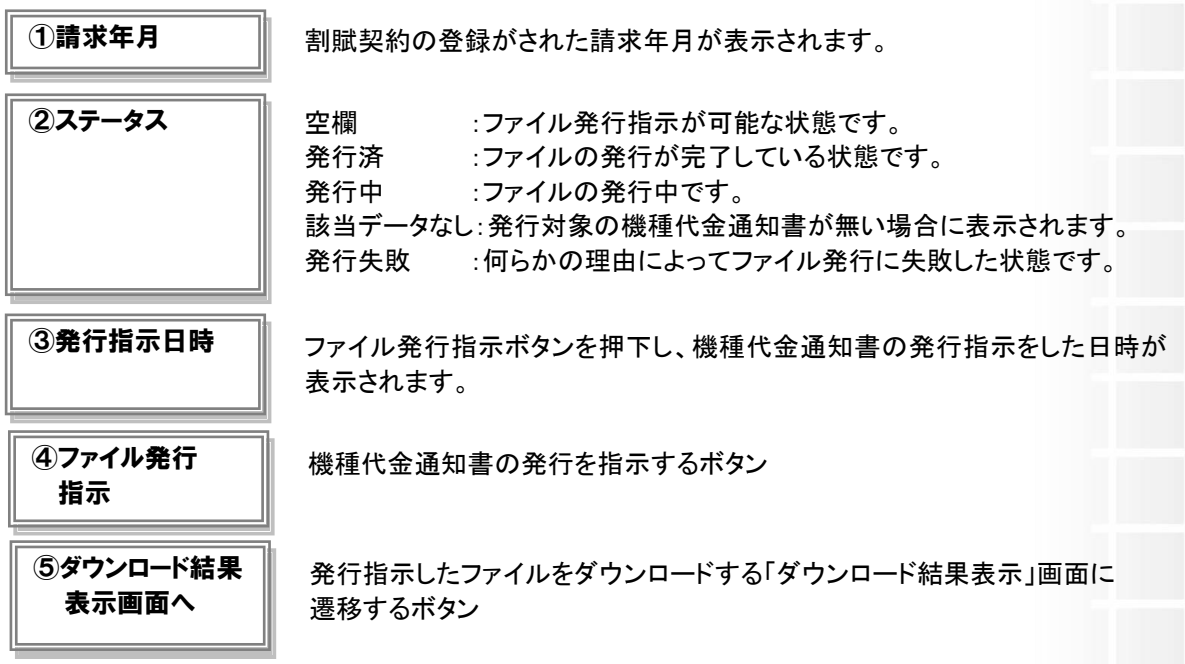

#### <span id="page-4-0"></span>**1.1** 機種代金通知書を発行指示する

「機種代金通知書発行設定」画面(図 2-1-2)のダウンロードしたい請求年月を選択し、[ダウンロード]を押下し ます。

[ダウンロード結果表示画面へ]を押下すると、発行指示した機種代金通知書をダウンロードする「ダウンロード 結果表示」画面へ遷移します。

#### <ステータスが「失敗」となった場合>

再度、「機種代金通知書発行設定」画面(図 2-1-2)からファイル発行を実施してください。

- 毎月請求締め日から 2 日目以降、前月ご登録いただいた機種の機種代金通知書 が参照いただけます。
	- 「ダウンロード]押下後、ファイルを作成します。15分に1回の間隔で連携しファイル を作成します。作成までにお時間を要しますので、ダウンロード結果表示画面を確 認し、ステータスが「発行中」の場合には、お時間をおいて再度ご確認ください。
		- 3 ヶ月分のファイル発行指示が行え、4 ヵ月目以降の発行指示をした場合、1 番は じめに発行指示したファイルが削除されます。ファイル削除前に、発行済みのファ イルをダウンロードしてください。
		- 2023年8月ご登録分からダウンロードいただけます。2023年7月以前のボタン を押下しても、ダウンロードはできません。

### <span id="page-4-1"></span>**2** ダウンロード結果表示

「機種代金通知書発行サービス メニュー」画面(図2-1-1)の「ダウンロード結果表示]を押下するか、「機種代金 通知書発行設定」画面(図 2-1-2)の「ダウンロード結果表示画面へ」を押下すると「ダウンロード結果表示」画面 (図 2-2-1)が表示されます。

#### ダウンロード結果表示

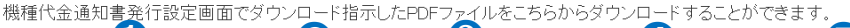

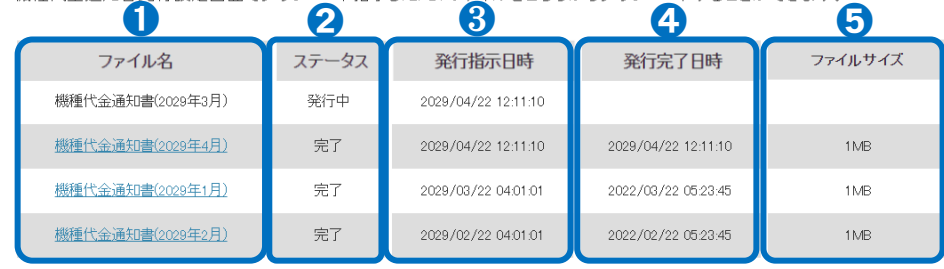

再表示

#### 図 2-2-1「ダウンロード結果表示」画面

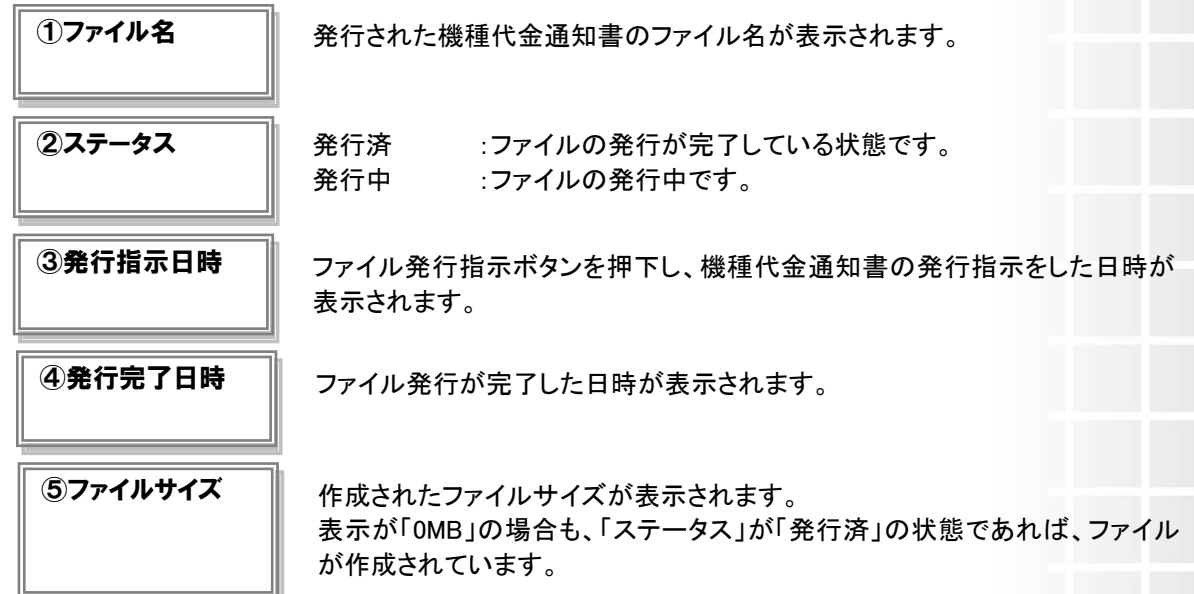

#### <span id="page-5-0"></span>**2.1** 作成指示した機種代金通知書をダウンロードする

「ステータス」が「完了」になると、ファイル名が押下できるようになります(図 2-2-1)ので、ダウンロードしたいフ ァイル名を押下します。 PDF ファイル形式で発行され、ダウンロード時には ZIP 形式でダウンロードされます。

ファイル名:kisyudaikin+請求年月+請求先番号.zip

以下 2 種類のファイルで構成されます。

①機種代金通知書(適格請求書発行事業者ごとの合計金額をまとめて記載)

ファイル名: kisyu summary1 +請求年月+請求先番号.pdf

②機種代金内訳

ファイル名:kisyu\_meisai1\_請求年月+請求先番号.pdf

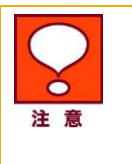

- ダウンロード表示後 10 日間、機種代金通知書データをコンシェルサイト内に保持 されます。(11 日目に削除)
- 11 日目以降も、再度ダウンロード指示ボタンを押下することで、ファイルを作成で きます。

## <span id="page-6-1"></span><span id="page-6-0"></span>結果表示メッセージ早見表

「機種代金通知書発行サービス」に表示されるメッセージと、それらのメッセージが示す状況との早見表を以

下に記載します。

#### 1.機種代金通知書発行設定

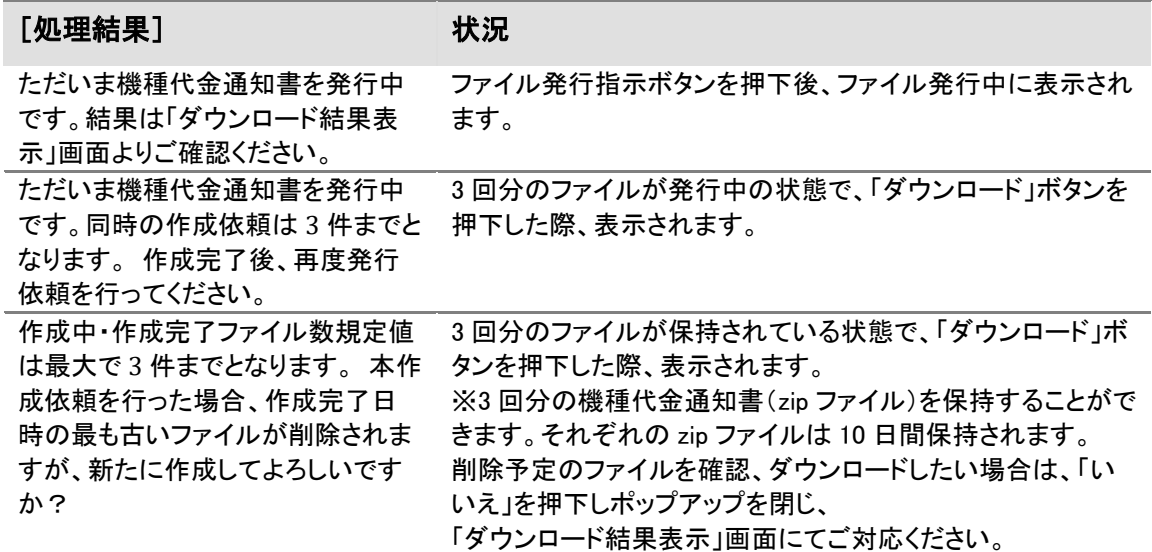

#### 2.ダウンロード結果表示画面

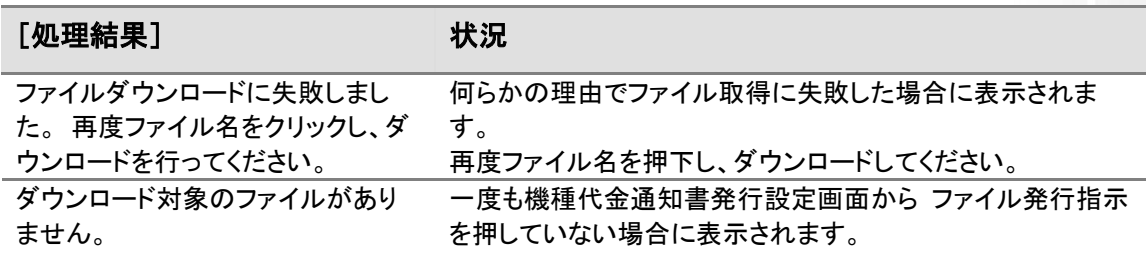